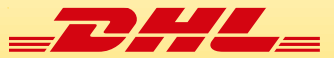

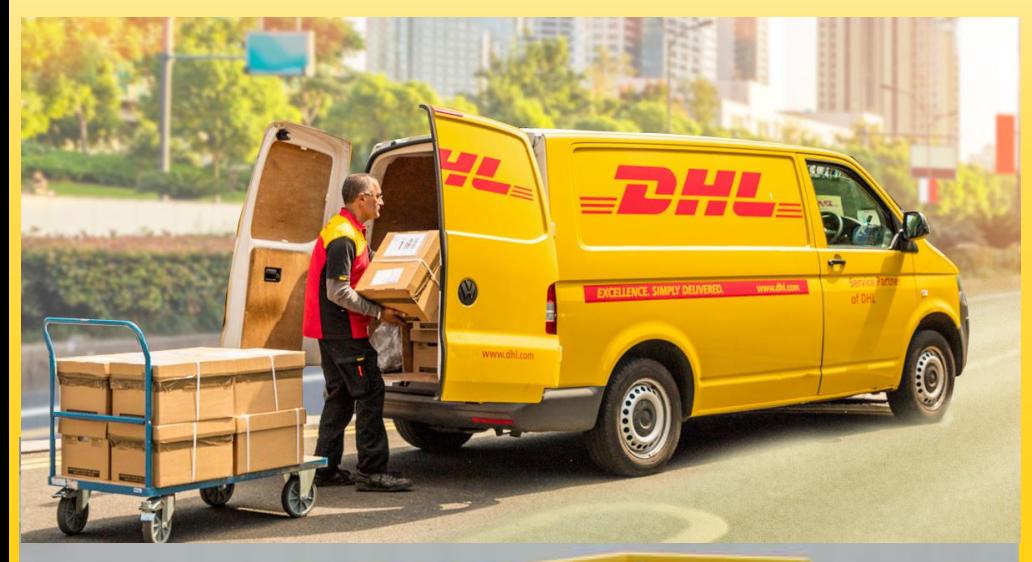

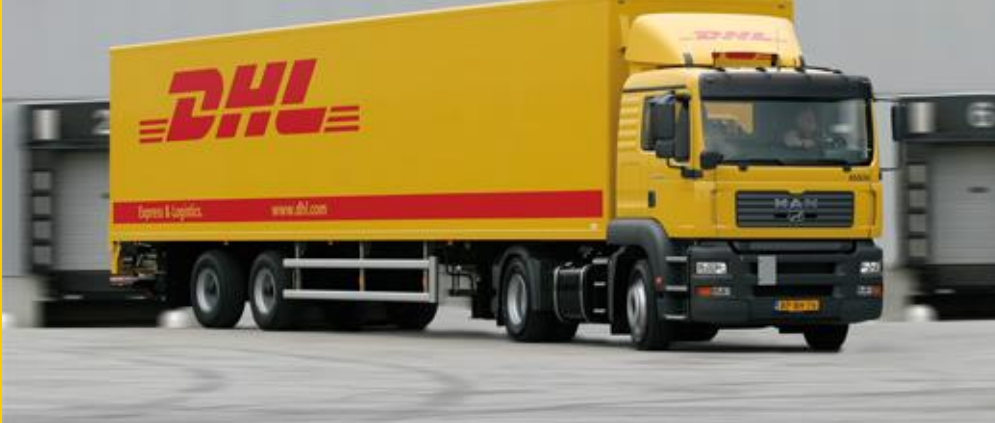

# **Welc**O**me To Pickup Schedule Guide**

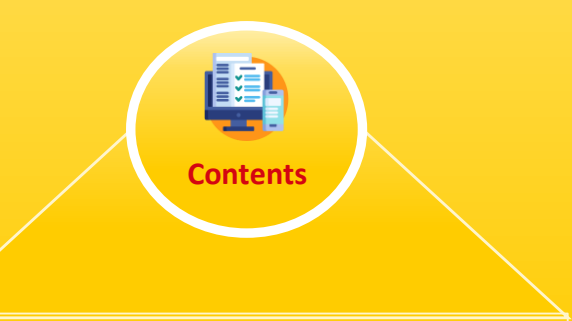

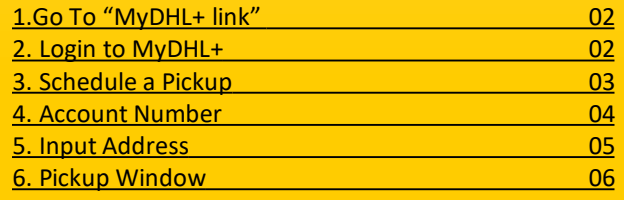

<span id="page-1-0"></span>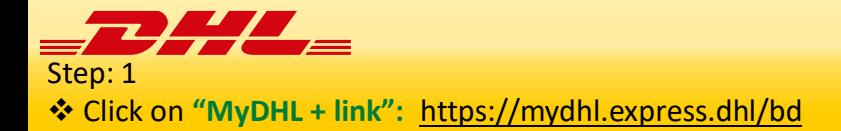

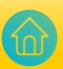

### Step: 2

- **❖** Do Login<sup>1</sup> with email ID<sup>2</sup>.
- **❖** Input password<sup>2</sup>.
- Then Click **Login<sup>3</sup>**

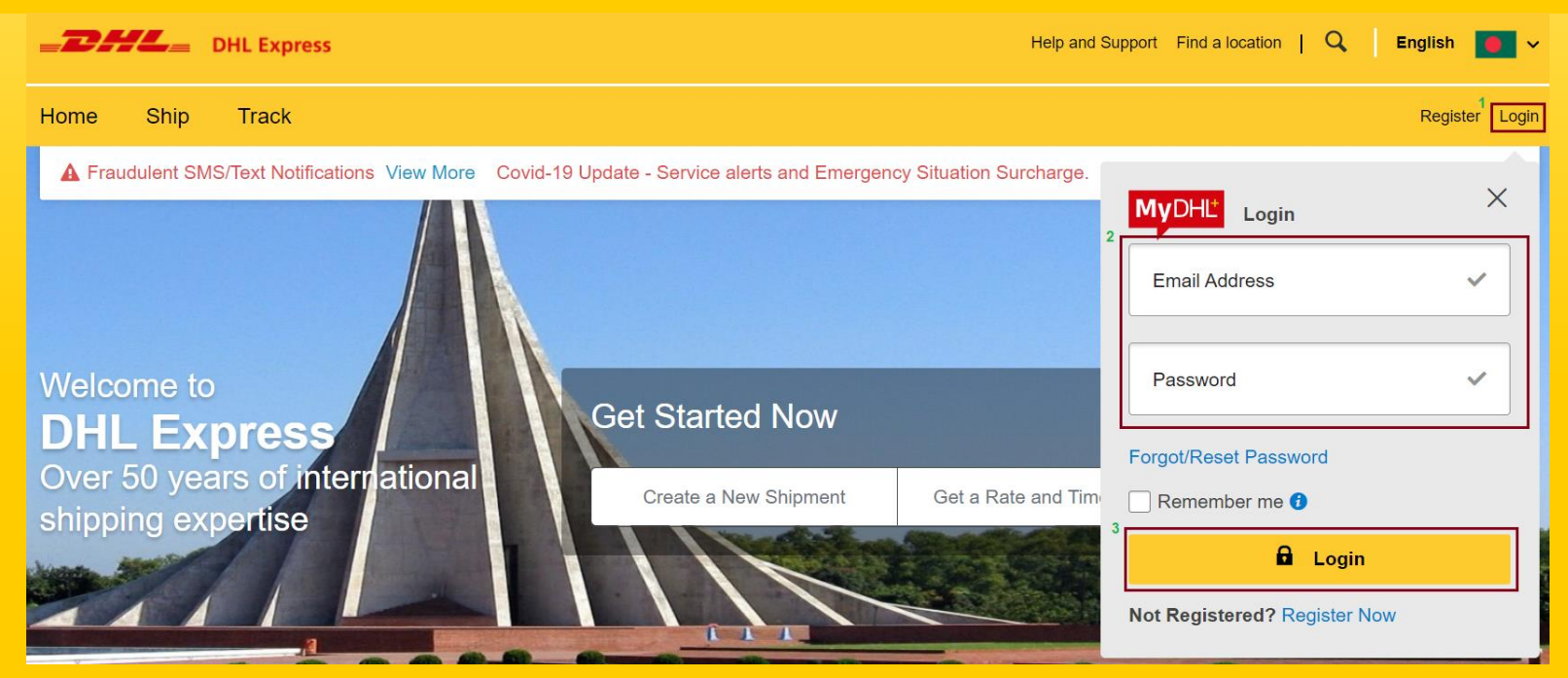

<span id="page-2-0"></span>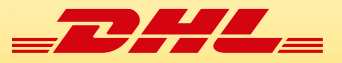

## Step: 3

Click on **Ship<sup>1</sup>** and then Click on **Schedule a Pickup<sup>2</sup>**

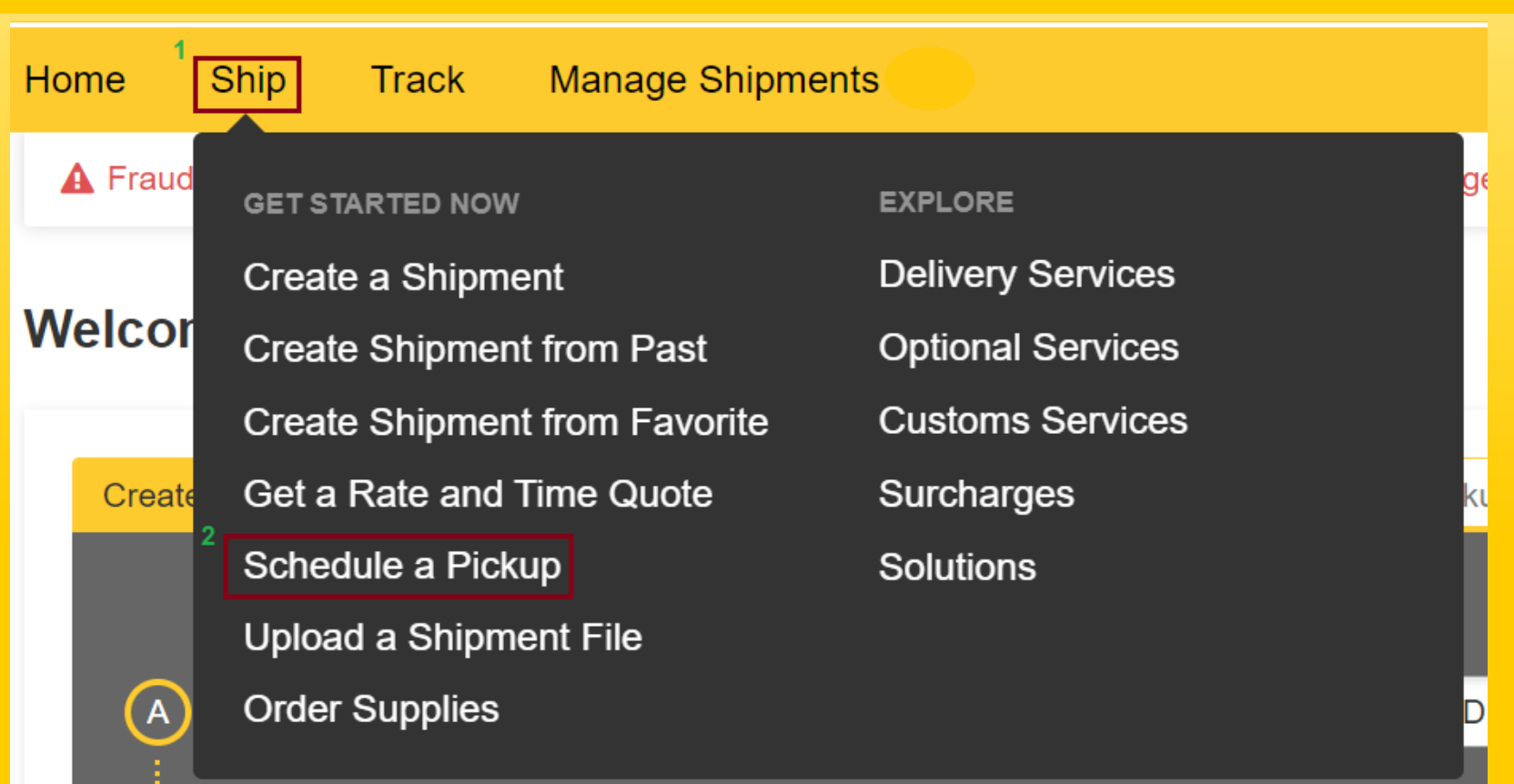

<span id="page-3-0"></span>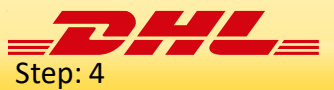

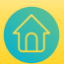

- **❖** Click No<sup>1</sup> If you already have shipping label.
- <u>**❖** Select I have a DHL account number<sup>3</sup> from drop down arrow<sup>2</sup>. (Note: You must add DHL account number in MyDHL+ login ID)</u>
- **❖** Select DHL account number<sup>5</sup> from drop down arrow<sup>4</sup> for the pickup.

# **Schedule a Pickup**

# Do you need to create a shipping label?

A DHL shipping label must be attached to all packages that DHL picks up.

**Yes - Create Label** 

**No** 

You'll need either a DHL Waybill Number or a DHL account number to schedule a pickup.

I have a DHL account number

#### 5 Use this DHL account number for the pickup

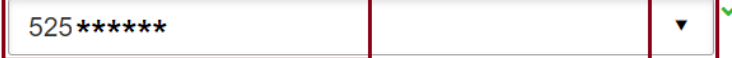

<span id="page-4-0"></span>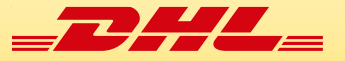

- Step: 5 **\*** Select pickup address from Address Book<sup>1</sup>.
- You can **type pickup address<sup>2</sup>** also.
- Then **scroll down.**

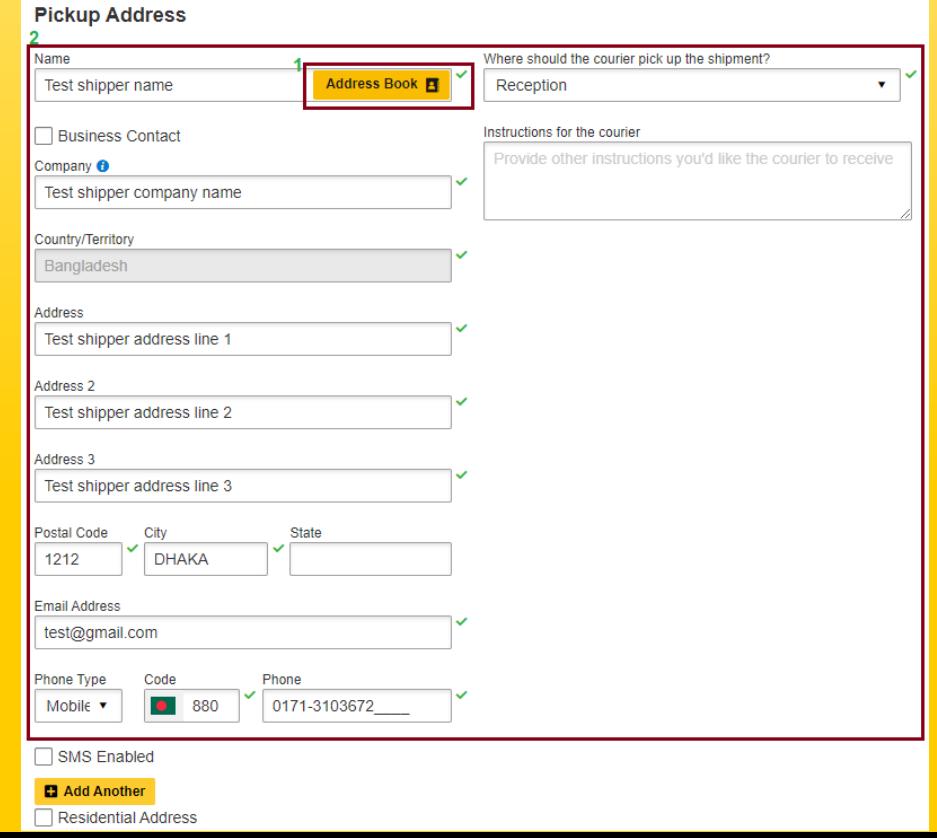

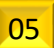

<span id="page-5-0"></span>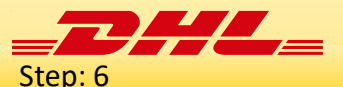

- Input Number of **Packages(Carton)<sup>1</sup>** , **Total weight (kg)<sup>2</sup>** and **Largest Package Size(cm)<sup>3</sup>**
- Select **Pickup Date<sup>4</sup>** and pull **Earliest<sup>5</sup>** time and **Latest<sup>6</sup>** time from Pickup Window
- Click on **Schedule Pickup<sup>7</sup>**

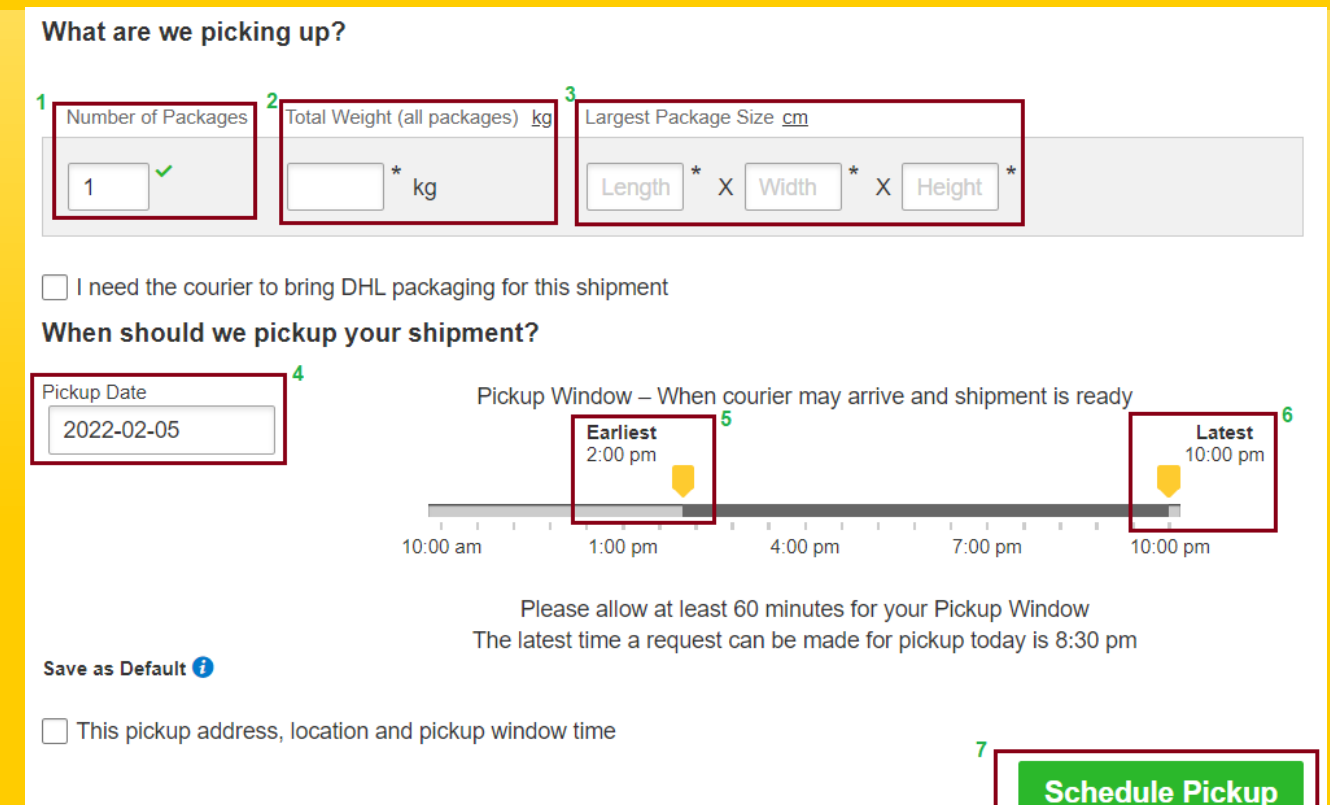

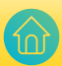

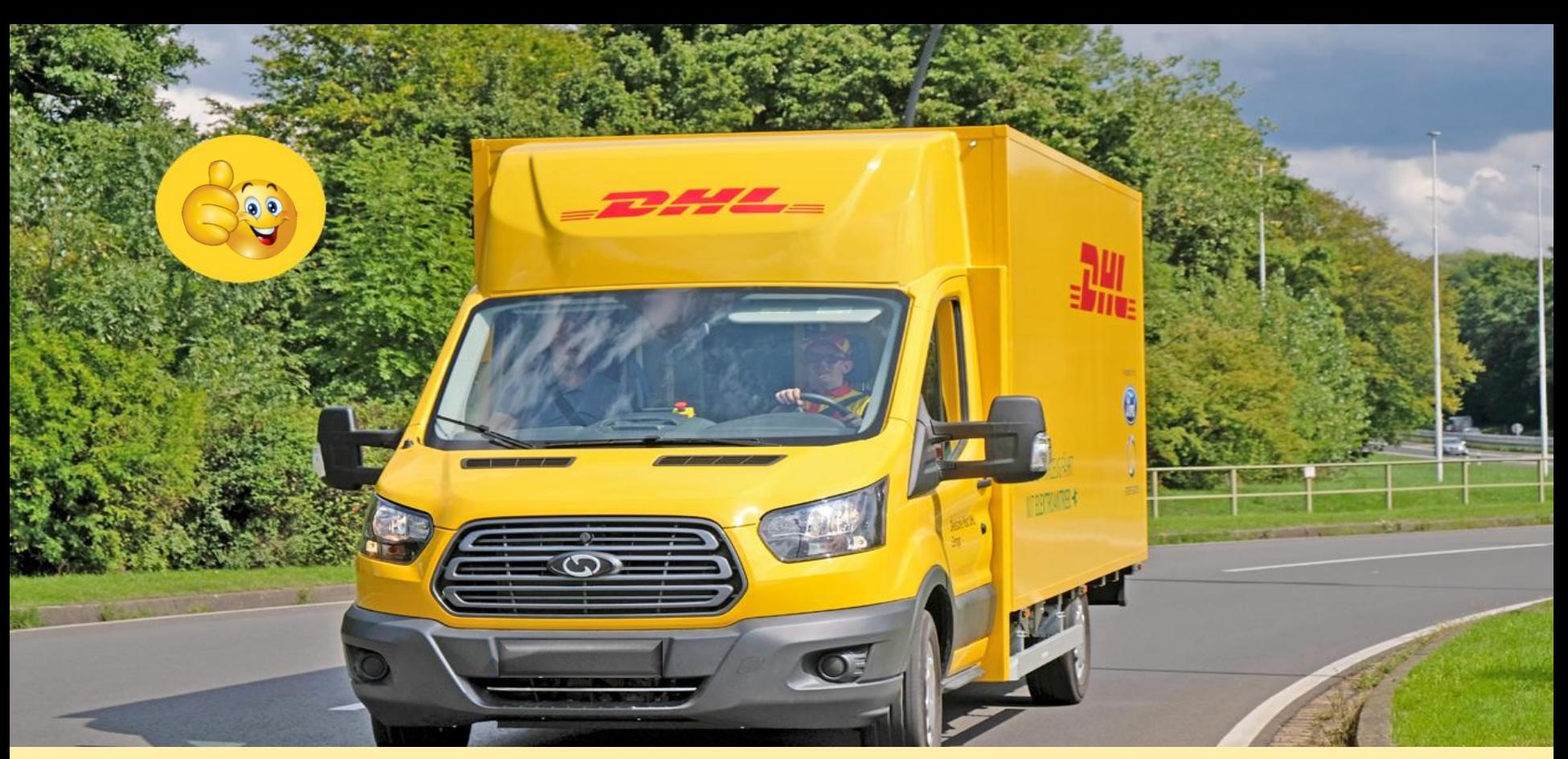

**Electronic Shipping Solution (ESS) Helpline:**  Phone: 09604 100400 (Ext: 1); Email: [ecom.helpdesk@dhl.com](mailto:ecom.helpdesk@dhl.com); Business hour: 9am - 9pm DHL Customer Service Hotlines: 16359, 0255668100 & 09604100200; **DHL Express – Excellence. Simply delivered.** Last update: 10th February'2022